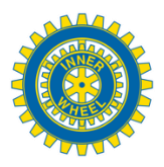

## **Procedura operativa per richiesta casella PEC ad Aruba**

Per richiedere la casella PEC devi essere in possesso di questi dati:

dati anagrafici del Club, il codice fiscale, del Club, i dati anagrafici del legale rappresentante del Club, e-mail e password del Club o in alternativa del legale rappresentante, una carta di credito per l'addebito del costo della PEC.

Ecco un passo alla volta cosa fare per richiedere una casella di posta certificata (PEC) per il tuo Club.

1) Apri Google e digita "Aruba pec";

2) Clicca su "Acquista la PEC Aruba – Casella PEC standard";

3) Clicca su "Acquista PEC standard";

4) Verifica che Quantita sia "1 "poi clicca su "Prosegui e completa l'ordine";

5) Scegliere "Nuovo Utente" – "Registrati e completa l'ordina";

6) Prospetto "ISCRIZIONE" - scegli AZIENDA e completa la compilazione avendo cura di digitare sia nel campo "partita IVA" che "codice fiscale" lo stesso numero corrispondente al codice fiscale del club, nel campo indirizzo e-mail indica quello del club se esistente altrimenti quello del rappresentante legale, dai i consensi richiesti per l'informativa privacy e clicca su "prosegui e completa l'ordine";

7) Prospetto "SCELTA CASELLA PEC" – digita il nome della casella (fai in modo che sia mnemonicamente riconducibile al tuo club) e stabilisci la password ripetendola nella apposita casella (per semplicita usa solo caratteri minuscoli);

8) Prospetto "DATI INTESTATARIO – AZIENDA" – completa con i dati del rappresentante legale poi clicca su "prosegui e completa l'ordine";

9) Prospetto "MODALITA' DI PAGAMENTO" – scegli CARTA DI CREDITO ed accetta le condizioni contrattuali poi clicca su "prosegui e completa l'ordine";

10) Ad ordine confermato verifica l'e-mail di riepilogo e poi clicca su "paga ora su portale Banca Sella";

11) Seleziona la modalita di pagamento preferita;

12) Inserisci i dati della carta e poi clicca su "procedi";

13) Controlla i dati e se corretti clicca su "invio dati";

14) Dopo autorizzazione pagamento clicca su "torna al negozio";

15) Entro 24/48 ore la casella sara attiva e riceverai una mail di conferma.

Per accedere alla casella:

a) Su Google digita web mail.pec.it;

b) Digita il nome della casella e la password poi clicca su accedi…

## **LA CASELLA PEC DEL CLUB DEVE ESSERE RINNOVATA ANNUALMENTE**